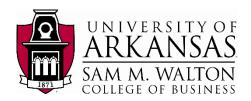

# Remote Desktop Access – Partner Universities

The following connections assume you have requested and received access to the University of Arkansas Enterprise System resources.

X

### STEP1: Connecting to the desktop

### Mac Users

### Installing Remote Desktop Application

- 1. Download the Microsoft Remote Desktop App 8.0 for Mac, available in the App Store.
- 2. Launch the app and in the My Desktops window, press the New button from the menu.

  Microsoft Remote Desktop

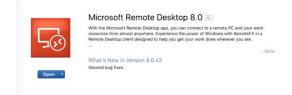

### Gateway/Remote Configuration

3. Configuring the gateway will allow you to connect to Walton College. This gateway address will stay the same regardless of what system you are connecting to. Click on the dropdown menu in the Gateway box and select **Add gateway.** 

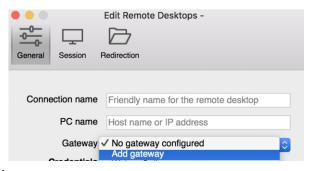

- 4. In the Gateway Name box, type Walton College.
- 5. In the Server Name type entsysgw.waltoncollege.uark.edu.
- 6. Enter the username and password you were given when you requested access (NOTE: The Username now is on the GACL domain. Please use GACL\ instead of WALTON\). Your settings should look like the picture to the right: The General Tab should also have the PC Name: rds.walton.uark.edu

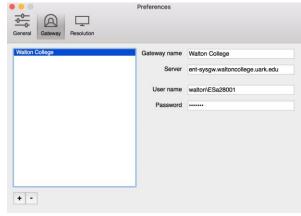

7. You now have access to all of the applications on the Walton College desktop. Please navigate to the system of your choice for instructions on how to open that application.

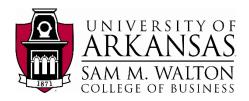

### Windows Users

#### Installing Remote Desktop Application

- Download the Microsoft Remote Desktop App for Windows, available in the Microsoft Store.
- Launch the app and click the Show Options button at the bottom of the window.

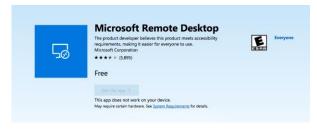

#### Gateway/Remote Configuration

- 3. Configuring the gateway will allow you to connect to Walton College. This gateway address will stay the same regardless of what system you are connecting to. In the Remote Desktop Connection app, once you've dropped down the Show Options menu, click on the Advanced tab. In the Advanced tab, click Settings.
- 4. In Connection settings, select the option that says "Use these RD Gateway server settings".
- In the Server Name box, type entsysgw.waltoncollege.uark.edu.
- In the Logon settings area, check the box that says "Use my RD Gateway credentials for the remote computer".
- 7. When you finish, your screen should look like the picture to the right:
- 8. Click **OK** to return to the main Remote Desktop Connection window and click on the **General tab.**
- The general tab should contain the following information: Computer: <u>rds.walton.uark.edu</u>, Username: <u>GACL\<your assigned userid></u>

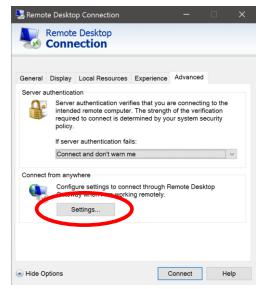

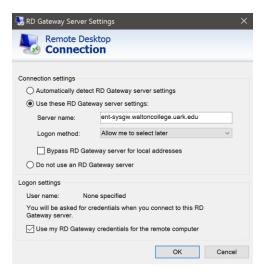

10. You now have access to all of the applications on the Walton College desktop. Please navigate to the system of your choice for instructions on how to open that application.

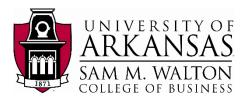

11. Accept the certificate by clicking on the Yes button. Click checkbox "Don't ask me again for connections to this computer".

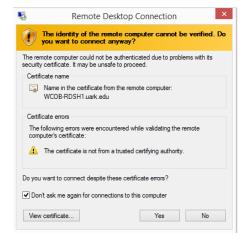

### STEP2: Remote Desktop View

For both MAC and Windows users, now the remote desktop is shown. From the desktop click on the icons for which access was granted.

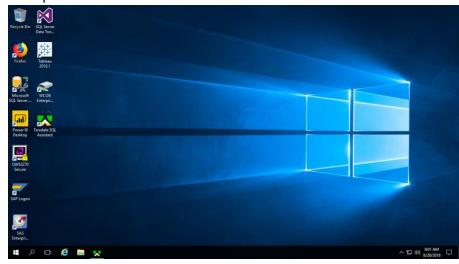

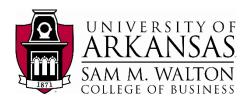

## STEP3: Systems Applications

#### Teradata Application

1. From the Desktop or Start Menu, search for and open the software Teradata SQL Assistant. You will see a Windows similar to the below screenshot.

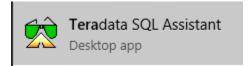

Copy and paste the query below onto the Query window to access the UA\_Dillards\_2016 and click
on the "footsteps" execute button
DATABASE ua\_dillards\_2016;

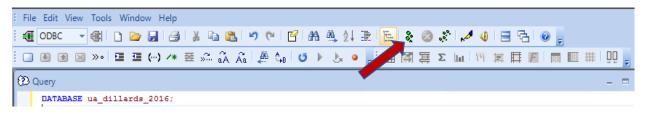

- 3. A Select Data Source window will pop up to ask you the credentials to access the Dillard's database. Navigate to the Machine Data Source tab on top. Then double-click on Walton College Teradata (as shown to the right).
- 4. Click **OK**
- 5. Here you will see another pop-up window called **Teradata Database Connect...**
- 6. Enter the **Username**: and **Password**: provided by your instructor. Click **OK**

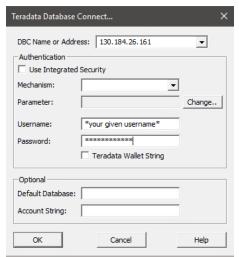

Congratulations! Now you are connected to the UA\_Dillards\_2016 database and ready to query the data needed for you.

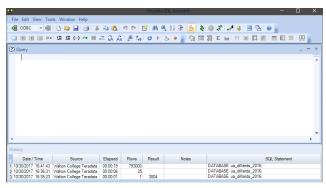

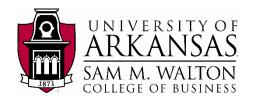

### Microsoft Application

1. From the Desktop or Start Menu, search for and open the Microsoft SQL Server Management studio 17.

2. In the Connect to Server pop-up, verify that you have the following

correct

a. Server type: Database Engine

b. Server name: essql1.walton.uark.edu

c. Authentication: Windows Authentication

d. User name: UARK Supplied

e. Password: UARK Supplied

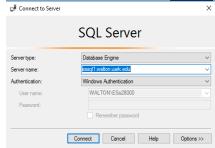

3. You will see a Windows similar to the below screenshot. You are now connected to Microsoft SQL Server Management Studio 17.

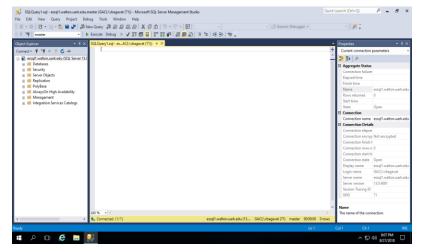

### SAP Application – Need to do

Access to the HANA platform is currently under development.

### IBM Application – Need to do

Access to IBM z-13 is currently under development. Will update.

**Note:** To exit the remote desktop, go to the **Start** menu and select **Log Off**.

### **Revision history**

| Date       | Resource Name             |                  |
|------------|---------------------------|------------------|
| 10/02/2017 | Anna Grace Franklin & Ron | Document created |
|            | Freeze                    |                  |
| 08/01/2018 | Ron Freeze                | Document updated |
| 08/20/2018 | Venkataraman B            | Document updated |